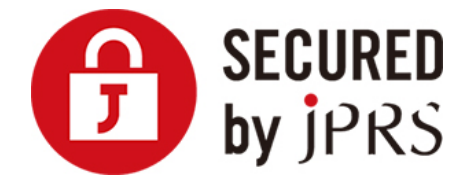

# **JPRS サーバー証明書発⾏サービス**

# **CSR ⽣成⼿順**

Microsoft IIS 10.x (新規/更新)

Version 1.0

株式会社日本レジストリサービス (JPRS)

Copyright© 2021 Japan Registry Services Co., Ltd.

### MicrosoftIIS10.xCSR 生成手順

# 更新履歴

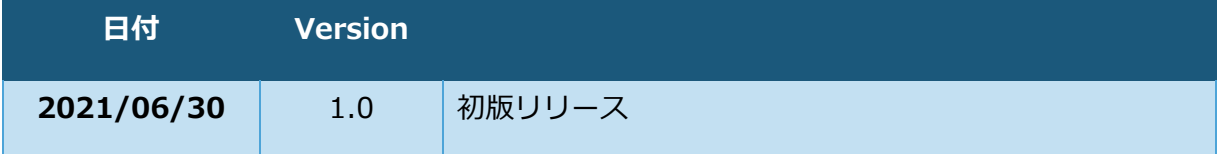

## **ログオン**

Windows Server 2012 に Administrator 権限でログオンします。

## **インターネットインフォメーションサービス(IIS)マネージャの実⾏**

画⾯左下のスタートより、W の欄にある[Windows 管理ツール][インターネット インフ ォメーション サービス (IIS) マネージャ タイル] を実⾏します。

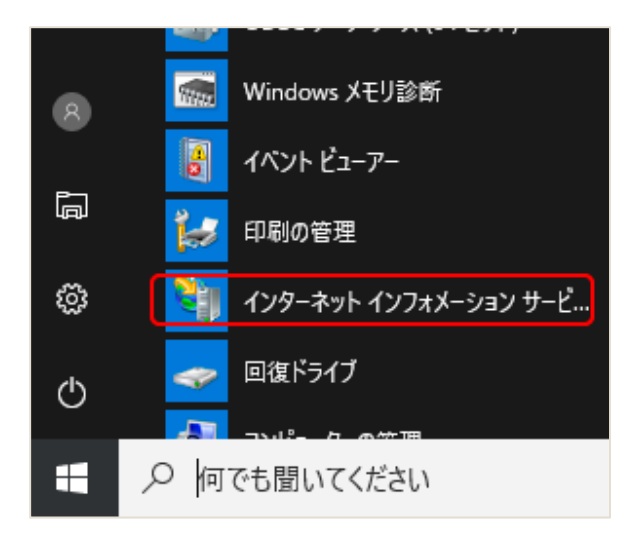

**[サーバー証明書]アイコンの選択** 

画面左の「接続」にあるサーバー名を選択し、画面中央「ホーム」にある[サーバー証明 書] アイコンを実行します。

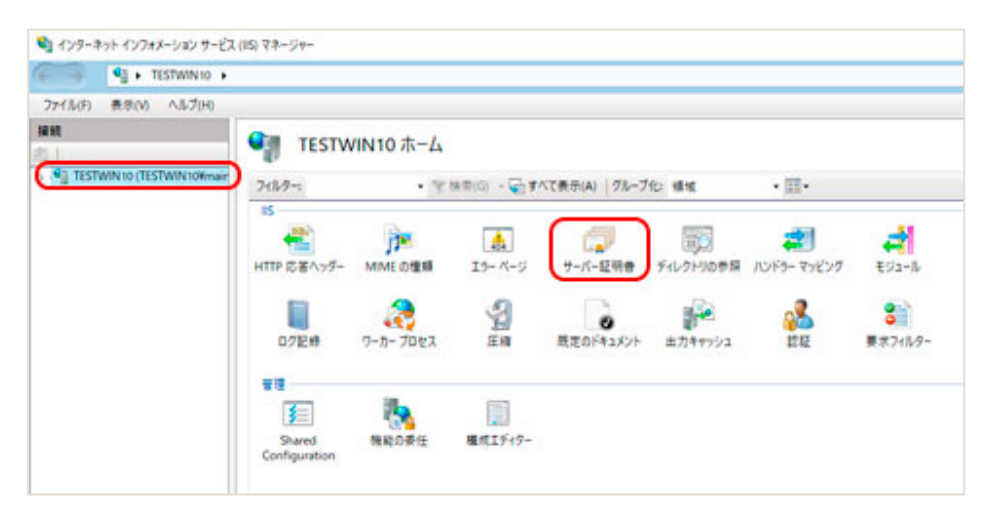

画⾯の中央と右の表⽰が変わります。

### 4. 証明書の要求ウィザードの表示

画面の中央に「サーバー証明書」のリスト・ボックスが表示されましたら、画面右にある [証明書の要求の作成...]メニューを実⾏します。

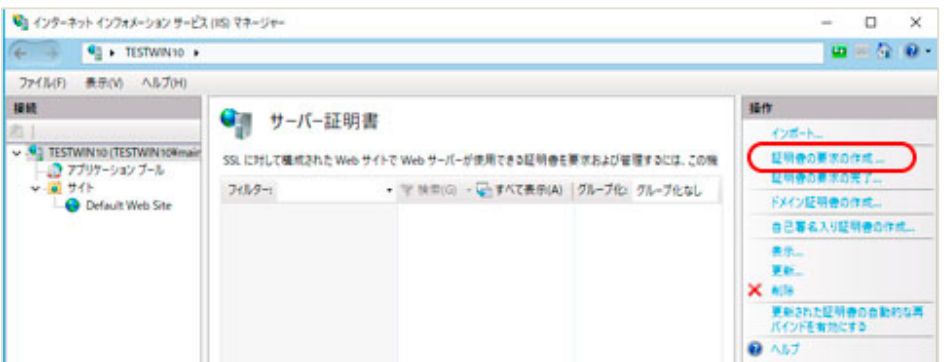

<証明書の要求>ダイアログがポップアップします。

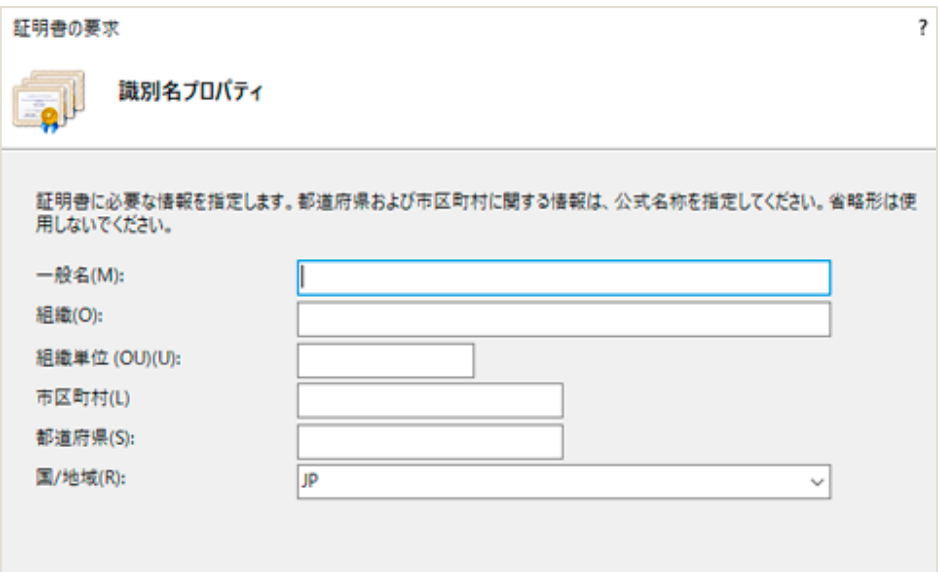

## 5. 識別名(DN)情報の入力

「識別名プロパティ」に証明書内に組み込む識別名(DN)情報を入力します。

この情報を入力する際は、以下の点にご注意ください。

● 各項目の入力はすべて半角の英数字 64 文字以内で入力してください。英字のな い入力項目がある場合、証明書が発行されません。

- 識別名に使用できるのは、**算用数字、アルファベット、空白、アポストロフィー (')、ハイフン (-)、ピリオド (.)、コロン (:)** です。
- &が含まれる場合は、 半角英語の and 等に置き換えてください。
- スペースのみの入力は控えてください。スペースのみの入力項目がある場合、証 **明書が発⾏されません。**

各項⽬については以下を参照してください

#### **●** 一般名(M):

SSL 通信を⾏うサイトの Web サーバー名 (コモン・ネーム) になります。 例) SSL 通信を行うサイトの URL が <https://www.jprs.jp/> の場合、 Web サーバー名は「**www.jprs.jp**」になります。

#### ※注意点

Web サーバー名に以下を使用することはできません。

- プロトコル特定子 (http://)
- IP アドレスやポート番号
- パス名
- 「\*」 や 「?」 のワイルドカード文字

Web サーバー名は、SSL 通信を行うサイトの URL の FQDN (Fully Qualified Domain Name) と同一でなければなりません。証明書に登録する Web サーバー 名と URL が⼀致しない場合、ブラウザがサイトへの安全な接続を拒否する場合が あります。

例えば、コモン・ネームを 「jprs.jp」 とし証明書を発行した場合、く https://www.jprs.jp>でアクセスすると、Web サーバー名と完全にはー 致しないため、 ブラウザでは警告が表示されます。

#### **● 組織(O):**

申請組織名(証明書発⾏先の組織名)です。 例) 日本レジストリサービスの場合

「**Japan Registry Services Co., Ltd.**」

Copyright© 2021 Japan Registry Services Co., Ltd. 5

- **組織単位(OU)(U):** 部署⼜はグループの名前になります。 **スペースのみの入力は控えてください。** この項目は省略できません。また、以下の情報は入力しないでください。 ・ドメイン名および IP アドレス ・ 記号のみ、およびスペースのみの値
	- ・ 「空欄」「該当なし」などの意味を⽰す⽂字列(「null」、「N/A」など)
	- ・ 申請組織以外の情報と誤解される恐れのある名称・社名・商号・商標
	- ・法人格を示す文字列(「CO.,Ltd」など)
	- ・ 特定の⾃然⼈を参照させる⽂字列
	- 住所を示す文字列
	- ・電話番号

#### ● 市区町村(L):

通常、組織の本店(代表)が置かれている市区町村名になります。 例)千代⽥区の場合「**Chiyoda-ku**」

#### ● 都道府県(S):

都道府県名になります。 例)東京都の場合「**Tokyo**」

#### **●** 国/地域(R):

ISO による 2 文字の国名の符号になります。 日本国となりますので「JP (日本)」を択一してください。

入力内容をよく確認し、 [次へ(N)] ボタンを実行します。

# **暗号化サービスプロバイダのプロパティの設定**

[暗号化サービス プロバイダ(S)]のプルダウンから [Microsoft RSA SChannel Cryptographic Provider]を択ーし、 [ビット長(B)] は [2048] を択ーします。

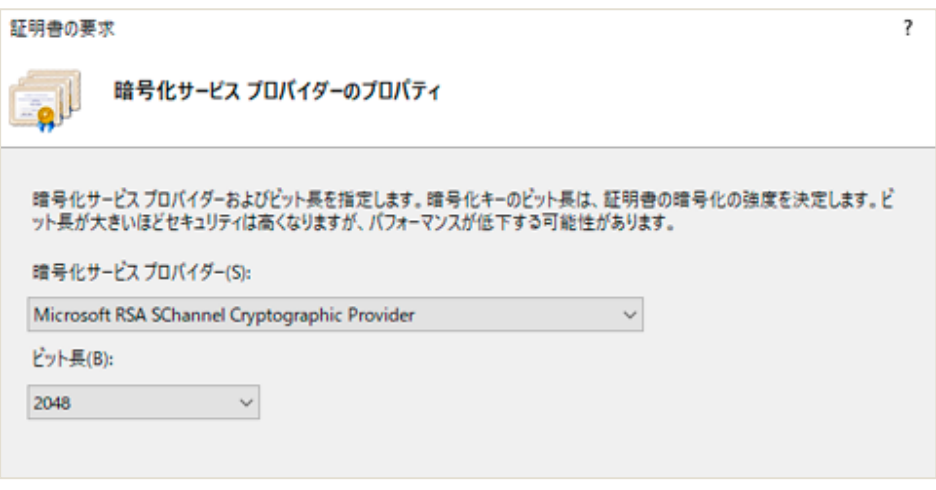

内容を確認し、 [次へ(N)] ボタンを実行します。

### **7. ファイル名の入力**

CSR を保存するファイル名を入力します。

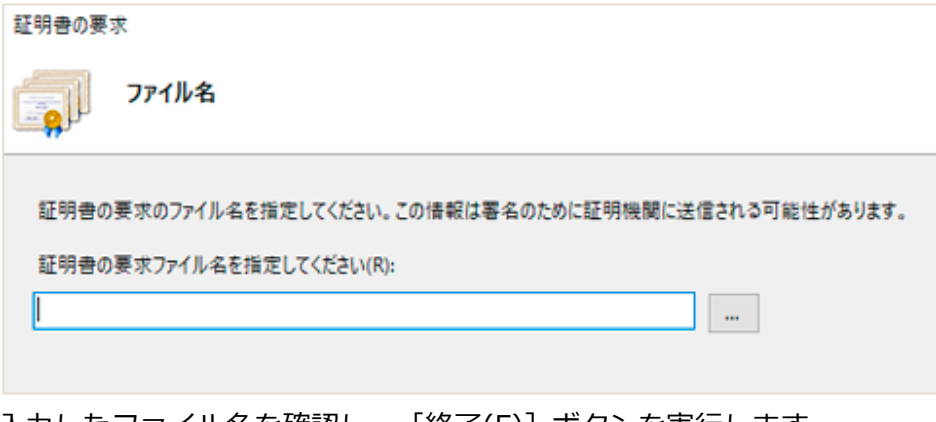

入力したファイル名を確認し、 [終了(F)] ボタンを実行します。 指定したフォルダに CSR が格納され、ダイアログが閉じます。

### **⽣成されたファイルの確認**

CSR を含むファイルをメモ帳などで開きます。

以下の「-----BEGIN NEW CERTIFICATE REQUEST-----」から「-----END NEW CERTIFICATE REQUEST-----」までの部分が CSR です。

CSR サンプル

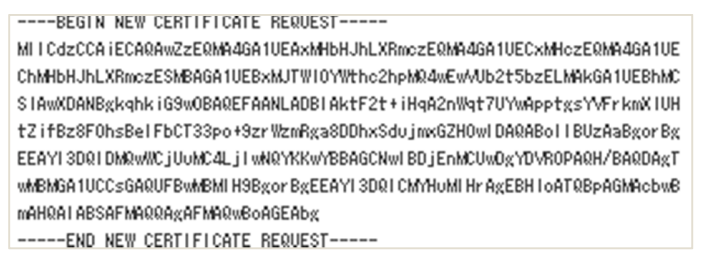

ここで生成した CSR は、申込み画面に貼り付けて申請していただきます。

以上で CSR の⽣成は完了です。

### **※重要 通常、IIS では鍵ペアのエクスポート/インポートは⾏えません。**

MicrosoftIIS10.xCSR 生成手順

**同じコモンネーム(⼀般名)で複数の CSR を⽣成する場合は、DN 情報の⼀部(部⾨名な ど)を変更してください。**